# Canon

**Direct Print User Guide** 

### Canon

### Canon ダイレクトプリントユーザーガイド **Direct Print User Guide**

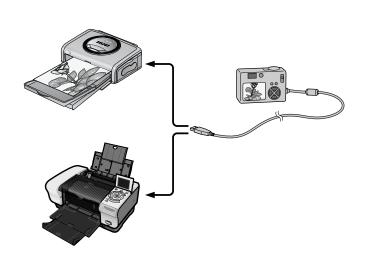

### パソコンがなくても大丈夫! カメラとプリンターを接続してプリント

You don't even need a computer! Just connect your camera to your printer and print

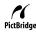

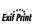

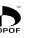

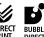

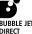

### Introduction

### —Confirm Your Printer Model and the Section that Applies to You

Operations differ according to your printer model. According to the procedure below, confirm the section and page you should read in this user guide.

- Connect the camera to the printer with an appropriate cable and confirm the icon displayed in the camera's LCD monitor.
  - For instructions on camera and printer connection methods, please refer to page 8.

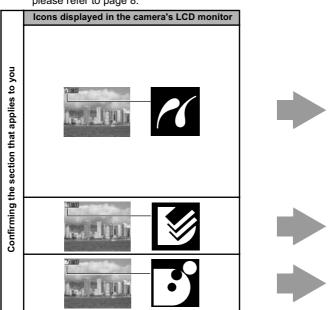

- If one of the aforementioned icons does not appear, the connected printer cannot be used.
- When the printer is ready for printing, the  $\triangle \omega$  button lights in blue. The  $\triangle \omega$  button blinks during printing.

#### 2 Confirm your printer Read the page below. model. Refer to the sections Printer model indicated Page 10 SELPHY CP " Printing with SELPHY CP series Series Printers using PictBridge" Page 30 PIXMA/ " Printing with Bubble Jet SELPHY DS Printers (PIXMA series/ series SELPHY DS series) using PictBridge" Page 48 Non-Canon " Printing with Non-Canon, printers\* PictBridge Compliant Printers" Page 49 SELPHY CP "Printing with SELPHY CP series Series Printers using Canon Direct Print" Page 66 **Bubble Jet** " Printing with Bubble Jet printers Printers using Bubble Jet

Direct"

<sup>\*</sup> Please also refer to the user guide that came with your printer.

For the latest information regarding connections between Canon printers and cameras, please refer to the following URL:

http://web.canon.jp/lmaging/BeBit-e.html http://www.canon.com/pictbridge/

#### PictBridge Compliance

This camera complies with the industry standard "PictBridge"\*. This allows you to also connect your camera to non-Canon *PictBridge* compliant printers and print images with simple operations using the camera buttons.

\* PictBridge: PictBridge is an industry standard for direct printing that allows you to print images without using a computer by directly connecting digital cameras and digital camcorders (hereafter "camera") to a printer, regardless of the devices' brand and model.

#### **Disclaimer**

- No part of this guide may be reproduced, transmitted, transcribed, stored in a retrieval system, or translated into any language in any form, by any means, without the prior written permission of Canon.
- Canon reserves the right to change the specifications of the hardware described herein at any time without prior notice.
- While every effort has been made to ensure that the information contained in this guide is accurate and complete, no liability can be accepted for any errors or omissions.
- Canon makes no warranties for damages resulting from corrupted or lost data due to a mistaken operation or malfunction of the camera, the software, the memory cards, personal computers, peripheral devices, or use of non-Canon memory cards.

#### **Trademark Acknowledgements**

- Names and products in this guide may be registered trademarks or trademarks of their respective companies.
- Copyright © 2005 Canon Inc. All rights reserved.

### **Table of Contents**

| Direct Print                                             | 6    |
|----------------------------------------------------------|------|
| Allows for Printing without the Use of a Computer        | . 6  |
| Various Printing Operations Can Be Performed             | . 6  |
| You Can Also Perform the Following Printing Operations   | 7    |
| Printing Movies (Movie Print)                            | 7    |
| Printing Multiple Images on a Sheet of Paper             | 7    |
| ID Photo Print                                           | 7    |
| Connecting the Camera to the Printer                     | 8    |
| Disconnecting the Camera and the Printer                 | 9    |
| Printing with SELPHY CP Series Printers using PictBridge | .10  |
| Printing                                                 | . 10 |
| Easy Print                                               |      |
| Print after Changing the Print Settings                  |      |
| Selecting Print Settings                                 | . 13 |
| Setting the Date and the File Number Printing Option     |      |
| Setting the Print Effect                                 | . 14 |
| Setting the Number of Copies                             |      |
| Setting the Printing Area (Trimming)                     | . 15 |
| Selecting the Paper Settings                             | . 17 |
| Printing Multiple Images on a Sheet of Paper             | . 19 |
| Printing by Specifying the Print Size                    | 20   |
| (ID Photo Print)                                         |      |
| Printing Images in the Fixed Size                        |      |
| Printing Movies (Movie Print)                            |      |
| Single-frame                                             |      |
| Sequence-frame                                           |      |
| Printing with DPOF Print Settings                        |      |
| List of Messages                                         | . 29 |

| Printing with Bubble Jet Printers (PIXMA series/<br>SELPHY DS series) using PictBridge                                                                                                    | 20                                                 |
|----------------------------------------------------------------------------------------------------|----------------------------------------------------|
|                                                                                                    |                                                    |
| Printing                                                                                                    |                                                    |
| Easy Print                                                                                                    |                                                    |
| Print after Changing the Print Settings                                                                                                    |                                                    |
| Selecting Print Settings                                                                                                    |                                                    |
| Setting the Date Printing Option                                                                                                    | პპ                                                 |
| Setting the Print EffectSetting the Number of Copies                                                                                                    |                                                    |
| Setting the Printing Area (Trimming)                                                                                                    |                                                    |
| Selecting the Paper Settings                                                                                                    |                                                    |
| Printing Multiple Images on a Sheet of Paper                                                                                                    |                                                    |
| Printing Movies (Movie Print)                                                                                                    |                                                    |
| Printing with DPOF Print Settings                                                                                                    |                                                    |
| List of Messages                                                                                                    |                                                    |
| Printing with Non-Canon, PictBridge Compliant Printers.                                                                                                    | 48                                                 |
|                                                                                                    |                                                    |
| Printing                                                                                                    | 48                                                 |
| Printing                                                                                                    | 48                                                 |
| Printing with SELPHY CP Series Printers using                                                                                                    |                                                    |
| Printing with SELPHY CP Series Printers using Canon Direct Print                                                                                                    | 49                                                 |
| Printing with SELPHY CP Series Printers using                                                                                                    | 49                                                 |
| Printing with SELPHY CP Series Printers using Canon Direct Print.  Printing.  Easy Print                                                                                                    | <b>49</b><br><b>49</b>                             |
| Printing with SELPHY CP Series Printers using  Canon Direct Print.  Printing                                                                                                    | <b>49</b><br><b>49</b>                             |
| Printing with SELPHY CP Series Printers using Canon Direct Print.  Printing  Easy Print  Print after Changing the Print Settings  Selecting Print Settings                                                                                                    | 49<br>49<br>49<br>51                               |
| Printing with SELPHY CP Series Printers using Canon Direct Print.  Printing.  Easy Print  Print after Changing the Print Settings  Selecting Print Settings.  Setting the Number of Copies.                                                                                                    | 49<br>49<br>49<br>51                               |
| Printing with SELPHY CP Series Printers using Canon Direct Print                                                                                                    | 49<br>49<br>49<br>51                               |
| Printing with SELPHY CP Series Printers using Canon Direct Print.  Printing Easy Print Print after Changing the Print Settings Selecting Print Settings. Setting the Number of Copies Setting the Print Style (Image, Borders and Date) Setting the Printing Area (Trimming).                                                                                                    | 49<br>49<br>49<br>51<br>51                         |
| Printing with SELPHY CP Series Printers using Canon Direct Print.  Printing Easy Print Print after Changing the Print Settings Selecting Print Settings. Setting the Number of Copies. Setting the Print Style (Image, Borders and Date) Setting the Printing Area (Trimming). Printing by Specifying the Print Size (ID Photo Print).                                                                   | 49<br>49<br>49<br>51<br>51<br>53                   |
| Printing with SELPHY CP Series Printers using Canon Direct Print.  Printing.  Easy Print Print after Changing the Print Settings  Selecting Print Settings.  Setting the Number of Copies. Setting the Print Style (Image, Borders and Date). Setting the Printing Area (Trimming). Printing by Specifying the Print Size (ID Photo Print). Printing Movies (Movie Print)                                | 49<br>49<br>49<br>51<br>51<br>53<br>56<br>59       |
| Printing with SELPHY CP Series Printers using Canon Direct Print.  Printing.  Easy Print Print after Changing the Print Settings  Selecting Print Settings.  Setting the Number of Copies. Setting the Print Style (Image, Borders and Date). Setting the Printing Area (Trimming). Printing by Specifying the Print Size (ID Photo Print). Printing Movies (Movie Print). Single-frame.                 | 49<br>49<br>49<br>51<br>51<br>53<br>56<br>59       |
| Printing with SELPHY CP Series Printers using Canon Direct Print.  Printing.  Easy Print Print after Changing the Print Settings  Selecting Print Settings.  Setting the Number of Copies. Setting the Print Style (Image, Borders and Date). Setting the Printing Area (Trimming). Printing by Specifying the Print Size (ID Photo Print). Printing Movies (Movie Print). Single-frame. Sequence-frame. | 49<br>49<br>51<br>51<br>53<br>56<br>59             |
| Printing with SELPHY CP Series Printers using Canon Direct Print.  Printing.  Easy Print Print after Changing the Print Settings  Selecting Print Settings.  Setting the Number of Copies. Setting the Print Style (Image, Borders and Date). Setting the Printing Area (Trimming). Printing by Specifying the Print Size (ID Photo Print). Printing Movies (Movie Print). Single-frame.                 | 49<br>49<br>49<br>51<br>51<br>53<br>56<br>59<br>59 |

| Printing with Bubble Jet Printers using Bubble Jet Direct                                                  |     |  |  |
|----------------------------------------------------------------------------------------------------|-----|--|--|
| Printing                                                                                                   |     |  |  |
| Settings that Can Be Set with the Camera                                                                   | .69 |  |  |
| SELPHY CP Series Printers using PictBridge Bubble Jet Printers (PIXMA series/SELPHY DS series)             |     |  |  |
| <ul> <li>         ☐ Bubble Jet Printers (PIXMA series/SELPHY DS series)         using PictBridge</li></ul> | 70  |  |  |
| ☑Bubble Jet Printers using Bubble Jet Direct                                                               | 72  |  |  |

### **Direct Print**

### Allows for Printing without the Use of a Computer

Connect your camera to the printer with the appropriate cable. Image selection and printing is operated from the camera.

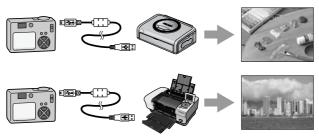

### Various Printing Operations Can Be Performed\*

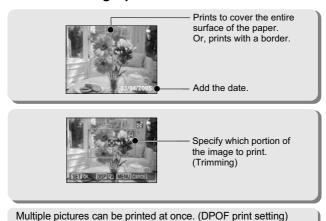

\* Some settings may not be selectable for Non-Canon printers.

### You Can Also Perform the Following Printing Operations

### **Printing Movies (Movie Print)**

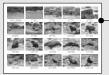

You can print a single frame of movies or extract movie frames at fairly regular intervals and print them on a single sheet of paper (p. 23, p. 42, or p. 59)).

 Capable printers Single-frame:

Canon SELPHY CP Series Printers, Printers using PictBridge (Including non-Canon printers)

Sequence-frame: Canon SELPHY CP Series Printers

### **Printing Multiple Images on a Sheet of Paper**

Compositions of multiple images you specify of the same dimensions can be printed on a single sheet of paper (p. 19 or p. 40).

Moreover, the DPOF print setting\* function\_ allows you to separately print different images by specifying the number of frames to be printed per image.

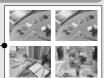

Capable printers: Printers using *PictBridge* (Including non-Canon Printers)
 (This function is not available on some printers.)

### **ID Photo Print**

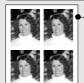

-An image can be trimmed, laid out and printed as ID photos (p. 20 or p. 56).

Capable printers: Canon SELPHY CP Series
 Printers

- \* Depending on the printer used, the print size may be fixed before printing (p. 22).
- \* DPOF print settings
  This function allows you to preset the images and the number of copies using
  the camera button controls. The settings are recorded to a memory card.
  Please refer to the Camera User Guide for instructions on setting procedure.
  This guide explains how to print images with DPOF print settings.
  DPOF=Digital Print Order Format

### Connecting the Camera to the Printer

Connect the camera to the printer. For instructions on printer and camera operation methods, refer to their respective user guides.

- Set one of the following into the camera.
  - Compact power adapter (sold separately)
  - Fully charged battery
  - · New batteries
- Place paper, ink cassette/cartridge, etc. into the printer.
- 3 Connect the camera to the printer with the appropriate interface cable supplied with the camera.

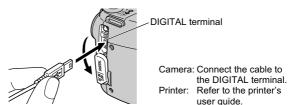

This illustration shows the PowerShot S2 IS as an example.

Some printers require specific connection cables which differ from the above cable. Please refer to the printer's user guide.

- Turn the printer's power on.
- 5 Set the camera to Playback mode and turn the power on.

Depending on the camera model, the camera's power will automatically turn on when the printer's power is turned on.

The following operations are not available during a camera/printer connection.

- Language settings that use the SET button and the JUMP button.
- · Resetting the camera's settings to default.

### **Disconnecting the Camera and the Printer**

- Detach the cable from the printer.
  - Pull out the cable while holding the connector plug. Do not pull out by the cable.
- Turn the camera's power off.
- Detach the cable from the camera.

Pull out the cable while holding the connector plug. Do not pull out by the cable.

# Printing with SELPHY CP Series Printers using PictBridge

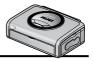

### **Printing**

### **Easy Print**

You can print images by pressing only one button after connecting the camera to the printer.

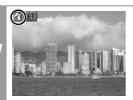

Make sure that displays in the upper left corner of the LCD monitor.

Display the images you wish to print and press the  $\triangle \sim$  button.

If you wish to change the print settings, see *Print after Changing the Print Settings* (p. 11).

### Print after Changing the Print Settings

You can change the print settings before printing.

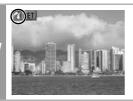

## Make sure that displays in the upper left corner of the LCD monitor.

If displays on the LCD monitor, please refer to Printing with SELPHY CP Series Printers using Canon Direct Print (p. 49).

Sets the print effect (p. 14)
Sets the date and the file number for printing (p. 13)

## Display the images you wish to print and press the SET button.

The print order screen appears.

Depending on the printer model, some setting options may not display.

D Default
D Default
D Borderless

D Default
D Default
D Default
D Default
D Default
D Default
D Default
D Default
D Default
D Default
D Default
D Default
D Default
D Default
D Default
D Default
D Default
D Default
D Default
D Default
D Default
D Default
D Default
D Default
D Default
D Default
D Default
D Default
D Default
D Default
D Default
D Default
D Default
D Default
D Default
D Default
D Default
D Default
D Default
D Default
D Default
D Default
D Default
D Default
D Default
D Default
D Default
D Default
D Default
D Default
D Default
D Default
D Default
D Default
D Default
D Default
D Default
D Default
D Default
D Default
D Default
D Default
D Default
D Default
D Default
D Default
D Default
D Default
D Default
D Default
D Default
D Default
D Default
D Default
D Default
D Default
D Default
D Default
D Default
D Default
D Default
D Default
D Default
D Default
D Default
D Default
D Default
D Default
D Default
D Default
D Default
D Default
D Default
D Default
D Default
D Default
D Default
D Default
D Default
D Default
D Default
D Default
D Default
D Default
D Default
D Default
D Default
D Default
D Default
D Default
D Default
D Default
D Default
D Default
D Default
D Default
D Default
D Default
D Default
D Default
D Default
D Default
D Default
D Default
D Default
D Default
D Default
D Default
D Default
D Default
D Default
D Default
D Default
D Default
D Default
D Default
D Default
D Default
D Default
D Default
D Default
D Default
D Default
D Default
D Default
D Default
D Default
D Default
D Default
D Default
D Default
D Default
D Default
D Default
D Default
D Default
D Default
D Default
D Default
D Default
D Default
D Default
D Default
D Default
D Default
D Default
D Default
D Default
D Default
D Default
D Default
D Default
D Default
D Default
D Default
D Default
D Default
D Default
D Default
D Default
D Default
D Default
D Default
D Default
D Default
D Default
D Default
D Default
D Default
D Default
D Default
D Default
D Default
D Default
D Default
D Default
D Default
D Default
D Default
D Default
D Default
D

- Sets the number of copies (p. 14) - Sets the trimming portion (p. 15)

Sets the paper size, type and layout (p. 17)

Starts the printing process
Print Order Screen

Select print settings as needed.

### Select [Print] and press the SET button.

- The image will start to print and, when it is completely finished, the display will revert to the standard playback mode.
- If you press the MENU button, the display will revert to the standard playback mode and printing will not take place.

- You cannot print the RAW images.
- It may not be possible to play back or print images shot with a different camera.
- You may not be able to print if the memory card holds a large number of images (about 1000).

#### **Cancel Printing**

To cancel printing between images, press the SET button.
 A confirmation dialog will display. Select [OK] and press the SET button. The printer will stop printing the current image and eject the paper.

### **Printing Errors**

 An error message appears if an error occurs for some reason during the printing process. When the error is resolved, printing will automatically resume. If printing does not resume, select [Continue] and press the SET button. If [Continue] cannot be selected, select [Stop], press the SET button and restart the print job. See List of Messages (p. 29) for details.

### Selecting Print Settings

Depending on the camera model, the screens that will be displayed will vary. Please also refer to the user guide that came with your printer.

#### **Default Setting**

- The Default option is a fixed setting of the printer.
- The [Date/File No.], [Print Effect], paper setting [Paper Size], [Paper Type] and [Page Layout] options are available.

### Setting the Date and the File Number Printing Option

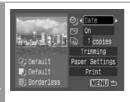

## Select [ ], then select the date and the file number printing option.

You can set the date and the file number printing as follows:

| Date     | Prints only the date.                     |
|----------|-------------------------------------------|
| File No. | Prints only the file number.              |
| Both     | Prints both the date and the file number. |
| Off      | Prints neither date nor file number.      |
| Default  | Prints using the default setting.         |

If you select an image which has had the shooting date embedded in it using a camera with the Postcard Print mode, [2] will be set to [Off]. If you select [Date], [File No.] or [Both], the date/file number will be printed on the embedded information which is also printed.

### Setting the Print Effect

This function uses the camera's shooting information to optimize the image data, yielding high quality prints. You can select the following print effects.

| On Uses the camera's shooting information to deliver optimul prints. |                                                        |
|----------------------------------------------------------------------|--------------------------------------------------------|
| Off                                                                  | Prints without any effects.                            |
| Default                                                              | Print settings differ according to your printer model. |

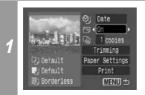

Select [ ] and choose a print effect option.

### **Setting the Number of Copies**

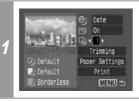

Select [ ] and set the number of prints.

1 to 99 copies can be set.

### **Setting the Printing Area (Trimming)**

You can specify a portion of the image for printing. Please set [Paper Settings] (p. 17) before setting the trimming settings. If [Paper Settings] is changed after having made the trimming settings, you must select the settings again.

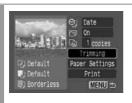

### Select [Trimming] and press the SET button.

The trimming frame will appear at the center of the image. If a trimming setting has already been selected for the image, the frame will appear around the previously selected portion.

The trimming setting screen differs depending on the camera model. Ensure that the screen appears before selecting settings.

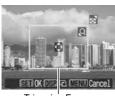

Trimming Frame

### Trim the image.

### Changing the Size of the Trimming Frame

- Press the zoom lever or the zoom button to adjust the size of the trimming frame.
- The trimming frame can be changed to a minimum selection of approximately half the displayed image (in width and height) or a maximum selection that is virtually the same size as the image.
- Expanding the trimming frame beyond its maximum size cancels the trimming setting.
- When printing an image that has been magnified using the trimming option, the image quality may become coarser and grainier depending on the level of magnification.

#### Moving the Trimming Frame

 Move the trimming frame using the omni selector or the up, down, right and left buttons.

### **Rotating the Trimming Frame**

- You can rotate the trimming frame by pressing the DISP. (or DISPLAY) button.
- **Press the SET button to close the setting menu.**Pressing the **MENU** button cancels the settings.
- The trimming setting only applies to one image.
- The trimming setting is canceled with the following operations.
  - When you set the trimming settings for another image.
  - When you close the Print mode (when you turn the camera power off, change the camera mode, or detach the connection cable).
- The shooting date or part of the date which has been embedded in images using a camera with the Postcard Print mode may not be printed properly depending on the trimming setting.

- The paper size and page layout settings determine the shape of the trimming frame.
- Please use the LCD monitor to set the trimming settings. The trimming frame may not display correctly on a TV screen.

### **Selecting the Paper Settings**

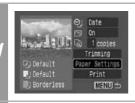

### Select [Paper Settings] and press the SET button.

The paper size setting screen appears.

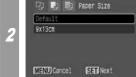

### Select a paper size and press the SET button.

The default settings and specified paper cassette size are displayed.

The paper type setting screen appears.

\* Paper sizes vary according to region.

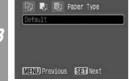

### Press the SET button.

The page layout screen appears.

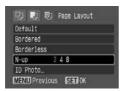

### Select a layout.

The following layout can be selected.

| Default    | Print settings differ according to your printer model.                                                  |
|------------|----------------------------------------------------------------------------------------------------|
| Bordered   | Prints with a border.                                                                                   |
| Borderless | Prints right to the edges of the paper.                                                                 |
| N-up       | Prints 2, 4 or (8*) images<br>on a single sheet of paper<br>(p. 19)                                     |
| ID Photo   | Specifies the print size<br>and print portion of an<br>image or a whole image<br>as an ID photo (p. 20) |
| Fixed Size | Prints by specifying the print size of the image on a sheet of paper (p. 22).                           |

<sup>\*</sup> Credit card size paper only

### Printing Multiple Images on a Sheet of Paper

Selecting [N-up] in the layout setting (p. 18) will allow you to specify the following layout settings.

- 2 images (height 2 x width 1) of the same dimensions are arranged on a single sheet of paper.

  4 images (height 2 x width 2) of the same dimensions are arranged on a single sheet of paper.

  8 images (height 4 x width 2) of the same dimensions are
- arranged on a single sheet of paper or a label sheet.

  \* This option can only be selected when printing on credit card size

[Printing example 1] Printing 3 copies of image A in 2-up

| Number of copies (p. 14) | Image A:<br>[3] copies | A | Δ |  |
|--------------------------|------------------------|---|---|--|
| Layout                   | 2                      |   |   |  |
|                          |                        | A |   |  |

DPOF print setting (p. 26) allows you to separately print different images by specifying the number of frames to be printed per image. [**Printing example 2**] Printing 2 copies of image A and 1 copy of image B in 4-up

| DPOF print<br>settings*<br>(p. 26) | Image A:<br>[2] copies<br>Image B:<br>[1] copies | AA |
|------------------------------------|--------------------------------------------------|----|
| Layout                             | 4                                                | В  |

<sup>\*</sup> Please refer to the Camera User Guide for instructions on DPOF print setting method.

paper.

### Printing by Specifying the Print Size (ID Photo Print)

Selecting [ID Photo] in the layout setting (p. 18) will allow you to specify the print size and print portion of an image or a whole image as an ID photo\*.

\* Images printed with the ID Photo Print function may not be allowed as a formal certificate photo. Refer to the party (organization) or administration requiring the photo.

The print size can be specified for only L (Large) resolution images in the camera connected to the printer.

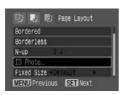

Select [ID Photo], then press the SET button.

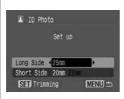

V

Specify the print size by selecting the length of the long side and the short side, then press the SET button. Specify the size by selecting the length of the long side first, then the short side. See the next table for selectable combinations of the long side length and the short side length.

### Selectable combinationAvailable print size

#### Short Side

|      |       | 20 mm | 25 mm | 30 mm | 35 mm | 40 mm | 45 mm | 50 mm |
|------|-------|-------|-------|-------|-------|-------|-------|-------|
|      | 25 mm |       |       |       |       |       |       |       |
|      | 30 mm |       |       |       |       |       |       |       |
|      | 35 mm |       |       |       |       |       |       |       |
|      | 40 mm |       |       |       |       |       |       |       |
|      | 45 mm |       |       |       |       |       |       |       |
|      | 50 mm |       |       |       |       |       |       |       |
| g    | 55 mm |       |       |       |       |       |       |       |
| Long | 60 mm |       |       |       |       |       |       |       |
|      | 70 mm |       |       |       |       |       |       |       |

|          | 1.4 inch | 1.5 inch | 1.8 inch | 2.0 inch |
|----------|----------|----------|----------|----------|
| 1.8 inch |          |          |          |          |
| 2.0 inch |          |          |          |          |

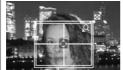

Trimming Frame

### Trim the image to specify the print area.

See Step 2 of Setting the Printing Area (Trimming) (p. 16) on how to trim the image.

The trimming setting screen differs depending on the camera model. Follow the steps according to the screen that displays on your camera.

- The shape of the trimming frame varies depending on the specified print size.
- Use the LCD monitor to specify the print size settings. The trimming frame may not display correctly on a TV screen.

### Printing Images in the Fixed Size

Selecting [Fixed Size] in the layout setting (p. 18) will allow you to print by specifying the print size of the image on a sheet of paper.

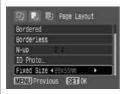

### Select the fixed print size reauired.

Depending on the paper size, you can select print sizes as follows:

| Paper size      | Print size                        |
|-----------------|-----------------------------------|
| Credit Card     | You cannot select the print size. |
| 9 × 13 cm       | 89 mm × 55 mm                     |
| (L size)        | Default                           |
| 10 × 14.8 cm    | 7 cm × 10 cm                      |
| (Postcard size) | Default                           |
| 4 in. × 8 in./  | 4 in. × 6 in.                     |
| 10 × 20 cm      | 7 cm × 10 cm                      |
| (Wide size)     | Default                           |

Select a layout and press the SET button. This 5 ends the paper settings operations.

The display returns to the print order screen.

### **Printing Movies (Movie Print)**

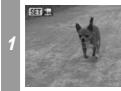

## Select the movie you want to print, then press the SET button.

The movie control panel appears.

### Single-frame

You can choose a single frame from a movie and print it on a sheet of paper.

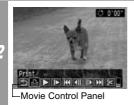

Display the frame you wish to print on the LCD monitor, select (Print), then press the SET button.

Refer to *Viewing Movies* section of the *Camera User Guide* on how to display the movie frame you wish to print.

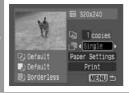

Select and choose [Single].

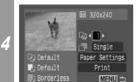

Select and set the number of prints.

1 to 99 copies can be set.

### 5

### Select [Print] and press the SET button.

### Sequence-frame

You can print movie frames selected automatically at fairly regular intervals on a sheet of paper.

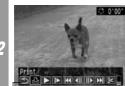

Select (Print) and press the SET button.

Movie Control Panel

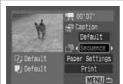

Select and choose [Sequence].

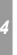

3

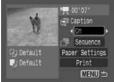

If necessary, select [On], [Off] or [Default] in [[] (Caption).

If you set [ (Caption) to [On], you can print the file number and the elapsed time of the frame at the same time.

5 Select [Print] and press the SET button.

It may not be possible to play back or print movies shot with a different camera.

- If you press the how button instead of the SET button in Step 1, movie print begins. In this case, printing will be done with the last settings.
- The number of printed movie frames per sheet of paper with [Sequence] is determined by the paper size shown as follows: (Depending on the number of seconds in the movie, there are cases when the number of frames indicated below will not be printed.)
  - · Credit card size: 20 frames
  - · L size: 42 frames
  - · Postcard size: 63 frames
  - · Wide size: 84 frames
- $\bullet$  Selecting [Paper Settings] and pressing the SET button in Step
  - 4 will allow [Paper Size], [Paper Type], and [Page Layout] (excluding [ID Photo]) to be selected.

However, [Page Layout] cannot be set (p. 24) when [Sequence] is selected.

### **Printing with DPOF Print Settings**

For instructions on how to set DPOF print settings, please refer to the DPOF print settings section of the Camera User Guide.

In this section, we will explain how to print several images already specified with DPOF print settings.

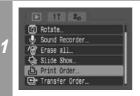

In the [ (Play)] menu, select [Print Order] and press the SET button.

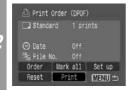

Select [Print] and press the SET button.

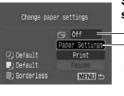

Set the print effect and paper settings as required.

- -Sets the Print Effect (p. 14)
- Selects the Paper Settings\* (p. 17)
- \* [Page Layout] cannot be set in the [Paper Settings] when [Index] is selected in the [Set up] option in Step 2

3

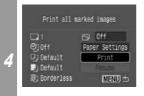

### Select [Print] and press the SET button.

- The image will start to print and, when it is completely finished, the display will revert to the standard playback mode.
- If the MENU button is pressed, the display will revert to the print order screen in Step 2 and printing will not take place.
- To print the date, set the [Date] setting in [Set up] on the screen in Step 2 to [On]. You cannot set the date to print in Step 3.
- When the print type is set to [Index], the [Date] and [File No.] cannot be printed at the same time.
- The ID photo print function cannot be used.
- · You cannot print movies.
- The maximum number of images printed on one page in the Index print type depends on the selected paper size.
  - · Credit card size: 20 images
  - L size: 42 images
  - · Postcard size: 63 images
  - Wide size: 84 images

### **Cancel Printing**

 To cancel printing between images printed, press the SET button. A confirmation dialog appears. Select [OK] and press the SET button. The printer will stop printing the current image and eject the paper.

### **Restarting Printing**

- Select [Resume] and press the SET button. The remaining images can be printed.
- Printing cannot be restarted under the following circumstances.
  - If the print settings have been changed before restarting.
  - If the image for which the print settings were set has been deleted before restarting.
  - If there was very little free space on the memory card when the printing was canceled.
  - If these circumstances apply, you can select [Print] and reprint starting from the first image.
- If printing is canceled because the camera battery is depleted, replace with a fully charged battery pack or new batteries, then turn the camera power on again.
  - If you intend to use an extended period of time, you are recommended to power the camera with a compact power adapter (sold separately).

### **Printing Errors**

 An error message appears if an error occurs for some reason during the printing process. When the error is resolved, printing will automatically resume. If printing does not resume, select [Continue] and press the SET button. If [Continue] cannot be selected, select [Stop], press the SET button and restart the print job. See List of Messages (p. 29) for details.

### **List of Messages**

The following messages may appear on the camera's LCD monitor when an error occurs during a camera and printer connection. (Depending on the printer model, some messages may not display.)

Please refer to the printer's user guide for solutions.

| No Paper                     | Paper cassette is incorrectly inserted or out of paper. Or the paper feed is not operating correctly.                                                                               |
|------------------------------|----------------------------------------------------------------------------------------------------|
| No lnk                       | The ink cartridge has not been inserted or has run out of ink.                                                                                                    |
| Paper and ink do not match   | The paper and ink are from different sets.                                                                                                    |
| Paper Jam                    | The paper jammed during printing.                                                                                                    |
| Paper Error                  | The paper is not correctly set in the printer.                                                                                                    |
| Ink Error                    | The ink casette is experiencing a problem.                                                                                                    |
| Recharge the printer battery | The printer's battery pack is depleted.                                                                                                    |
| Readjust trimming            | You attempted to print the image with a different style than the one used when the trimming settings were set.                                                                      |
| Hardware Error               | Check whether or not an error other than a paper or ink error has occurred.                                                                                                    |
| File Error                   | You tried to print an image that is not compatible with <i>PictBridge</i> . Some images that have been recorded with another camera or modified using a computer cannot be printed. |
| Print error                  | There is an error in the settings. Turn off the printer and turn it on again, then set the print settings correctly.                                                                |
|                              | ·                                                                                                    |

Printing with Bubble
Jet Printers (PIXMA series/
SELPHY DS series) using
PictBridge

### **Printing**

### **Easy Print**

You can print images by pressing only one button after connecting the camera to the printer.

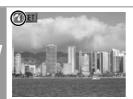

Make sure that displays in the upper left corner of the LCD monitor.

Display the images you wish to print and press the  $\triangle \sim$  button.

If you wish to change the print settings, see *Print after Changing the Print Settings* (p. 31).

### Print after Changing the Print Settings

You can change the print settings before printing.

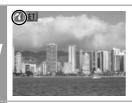

## Make sure that displays in the upper left corner of the LCD monitor.

If displays on the LCD monitor, please refer to Printing with Bubble Jet Printers using Bubble Jet Direct (p. 66).

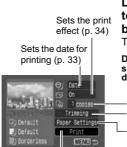

## Display the images you wish to print and press the SET button.

The print order screen appears.

Depending on the printer model, some setting options may not display.

- Sets the number of copies (p. 35) - Sets the trimming portion (p. 35)

Sets the paper size, type and layout (p. 38)

Starts the printing process
Print Order Screen

Select print settings as needed.

 The image will start to print and, when it is completely finished, the display will revert to the standard playback mode

Select [Print] and press the SET button.

 If you press the MENU button, the display will revert to the standard playback mode and printing will not take place.

- You cannot print RAW images.
- It may not be possible to play back or print images shot with a different camera.
- You may not be able to print if the memory card holds a large number of images (about 1000).

#### **Cancel Printing**

To cancel printing between images, press the SET button.
 A confirmation dialog will display. Select [OK] and press the SET button. The printer will stop printing the current image and eject the paper.

### **Printing Errors**

- An error message appears if an error occurs for some reason during the printing process. When the error is resolved, printing will automatically resume. If printing does not resume, select [Continue] and press the SET button. If [Continue] cannot be selected, select [Stop], press the SET button and restart the print job. See List of Messages (p. 46) for details.
- On printers equipped with an operation panel, an error number or message displays on the panel. Please refer to the printer user guide for the remedies corresponding to the error numbers or messages.

### Selecting Print Settings

Depending on the camera model, the screens that will be displayed will vary. Moreover, available settings differ depending on the printer model (unavailable settings will not appear in the menu). For details, refer to the user guide that came with your printer.

#### **Default Setting**

- The Default option is a fixed setting of the printer.
- The [Date], [Print Effect], paper setting [Paper Size], [Paper Type] and [Page Layout] options are available.
- On printers equipped with an operation panel, you can change the settings for those items set to [Default] using the printer's operation panel.
- The setting contents of the Default option differ depending on the printer model. For details, please refer to the printer user quide.

### **Setting the Date Printing Option**

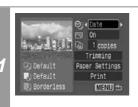

### Select [ ], then select the date printing option.

You can set the date printing as follows:

| Date | Prints the date.                  |
|------|-----------------------------------|
| Off  | The date is not printed.          |
|      | Prints using the default setting. |

If you select an image which has had the shooting date embedded in it using a camera with the Postcard Print mode, [ ] will be set to [Off]. If you select [Date], dates will appear twice on the printed image.

### **Setting the Print Effect**

This function uses the camera's shooting information to optimize the image data, yielding high quality prints. You can select the following print effects.

| On       | Uses the camera's shooting information to deliver optimum prints.                                           |
|----------|----------------------------------------------------------------------------------------------------|
| Off      | Prints without any effects.                                                                                 |
| Vivid    | Prints more vibrant colors, such as the green of trees or the blue of the sea or sky, than the [On] option. |
| NR       | Prints with a noise reduction effect.                                                                       |
| Vivid+NR | Prints using both the [Vivid] and [NR] options.                                                             |
| Default  | Print settings differ according to your printer model.                                                      |

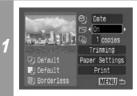

Select [ ] and choose a print effect option.

#### **Setting the Number of Copies**

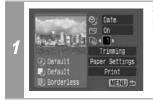

#### Select [ ( ) and set the number of prints.

1 to 99 copies can be set.

#### Setting the Printing Area (Trimming)

You can specify a portion of the image for printing. Please set [Paper Settings] (p. 38) before setting the trimming settings. If [Paper Settings] is changed after having made the trimming settings, you must select the settings again.

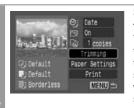

#### Select [Trimming] and press the SET button.

The trimming frame will appear at the center of the image. If a trimming setting has already been selected for the image, the frame will appear around the previously selected portion.

3 E MENU Cance

Q

Trimming Frame

The trimming setting screen differs depending on the camera model. Ensure that the screen appears before selecting settings.

#### Trim the image.

#### Changing the Size of the Trimming Frame

- Press the zoom lever or the zoom button to adjust the size of the trimming frame.
- The trimming frame can be changed to a minimum selection of approximately half the displayed image (in width and height) or a maximum selection that is virtually the same size as the image.
- Expanding the trimming frame beyond its maximum size cancels the trimming setting.
- When printing an image that has been magnified using the trimming option, the image quality may become coarser and grainier depending on the level of magnification.

#### Moving the Trimming Frame

 Move the trimming frame using the omni selector or the up, down, right and left buttons.

#### Rotating the Trimming Frame

- You can rotate the trimming frame by pressing the DISP. (or DISPLAY) button.
- **Press the SET button to close the setting menu.** Pressing the **MENU** button cancels the settings.

- The trimming setting only applies to one image.
- The trimming setting is canceled with the following operations.
  - When you set the trimming settings for another image.
  - When you close the Print mode (when you turn the camera power off, change the camera mode, or detach the connection cable).
- The shooting date or part of the date which has been embedded in images using a camera with the Postcard Print mode may not be printed properly depending on the trimming setting.
- The paper size and page layout settings determine the shape of the trimming frame.
- Please use the LCD monitor to set the trimming settings. The trimming frame may not display correctly on a TV screen.

#### Selecting the Paper Settings

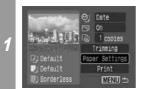

### Select [Paper Settings] and press the SET button.

The paper size setting screen appears.

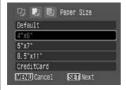

### Select a paper size and press the SET button.

The following paper sizes\* are available:  $4" \times 6"$ ,  $5" \times 7"$  or  $13 \times 18$  cm,  $8.5" \times 11"$  or A4, CreditCard, A3,  $13" \times 19"$  or A3+ and Default.

 Some sizes are not available with certain cameras and printer models.

The paper type setting screen appears.

\* Paper sizes vary according to region.

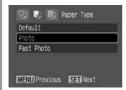

### Select a paper type and press the SET button.

The following paper types can be selected.

| Photo      | Prints on Photo Paper<br>Plus Glossy paper*.           |
|------------|--------------------------------------------------------|
| Fast Photo | Prints on Photo Paper Propaper*.                       |
| Default    | Print settings differ according to your printer model. |

- \* Canon brand paper
- You can select [Plain] depending on the printer. However, you cannot select [Borderless] in the page layout screen when [Plain] is selected.
- Other kind of paper may be used.
   For the usable paper, please also refer to the printer user guide.
- The option you can select will depend on the printer model and paper size.

The Page Layout screen appears.

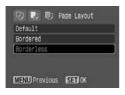

#### Select a layout.

The following layout can be selected.

| Bordered                                      | Prints with a border.                                                |  |  |
|-----------------------------------------------|----------------------------------------------------------------------|--|--|
| Borderless Prints right to the edg the paper. |                                                                      |  |  |
| N-up*                                         | Prints 2, 4, 9 or 16 images<br>on a single sheet of paper<br>(p. 40) |  |  |
| Default                                       | Print settings differ according to your printer model.               |  |  |

<sup>\*</sup> Appears only if you select [4" × 6"] in [Paper Size].

#### Printing Multiple Images on a Sheet of Paper

 Selecting [4" x 6"] in the paper size setting (p. 38) will allow you to specify the following layout settings.

| 2  | 2 images (height 2 x width 1) of the same dimensions are arranged on a single sheet of paper.  |
|----|------------------------------------------------------------------------------------------------|
| 4  | 4 images (height 2 x width 2) of the same dimensions are arranged on a single sheet of paper.  |
| 9  | 9 images (height 3 x width 3) of the same dimensions are arranged on a single sheet of paper.  |
| 16 | 16 images (height 4 x width 4) of the same dimensions are arranged on a single sheet of paper. |

[Printing example 1] Printing 3 copies of image A in 2-up

| Number of copies (p. 35) | Image A:<br>[3] copies |     |   |
|--------------------------|------------------------|-----|---|
| Layout                   | 2                      | _ A | A |
|                          |                        | A   |   |

DPOF print setting (p. 43) allows you to separately print different images by specifying the number of frames to be printed per image. [Printing example 2] Printing 3 copies of image A and 2 copies of image B in 9-up

| DPOF print<br>settings*<br>(p. 43) | Image A:<br>[3] copies<br>Image B: | Α | Α | Α |  |
|------------------------------------|------------------------------------|---|---|---|--|
| Layout                             | [2] copies                         | В | В |   |  |
|                                    |                                    |   |   |   |  |

<sup>\*</sup> Please refer to the Camera User Guide for instructions on DPOF print setting method.

#### Select a layout and press the SET button. This 5 ends the paper settings operations.

The display returns to the print order screen.

- Images will print with borders, even if [Borderless] was selected with the camera in the following cases:
  - •When [Plain] is selected in the camera's [Paper Type] (cannot be selected depending on the connected printer model)
  - •With printers equipped with an operation panel, when [Plain] is selected with the printer and [Default] is selected in the camera's [Paper Type].

#### **Printing Movies (Movie Print)**

You can choose a single frame from a movie and print it on a sheet of paper.

1

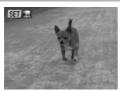

Select the movie you want to print, then press the SET button.

The movie control panel appears.

2

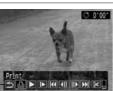

-Movie Control Panel

Display the frame you wish to print on the LCD monitor, select [1] (Print), then press the SET button.

Refer to *Viewing Movies* section of the *Camera User Guide* on how to display the movie frame you wish to print.

3

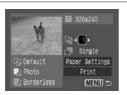

Select and set the number of prints.

1 to 99 copies can be set.

4

Select [Print] and press the SET button.

It may not be possible to play back or print movies shot with a different camera.

- If you press the ☐w→ button instead of the SET button in Step 1, movie print begins. In this case, printing will be done with the last settings.
- Selecting [Paper Settings] and pressing the SET button in Step 3 will allow [Paper Size], [Paper Type] and [Page Layout] to be selected.

#### **Printing with DPOF Print Settings**

For instructions on how to set DPOF print settings, please refer to the  $DPOF\ print\ settings\ section\ of\ the\ Camera\ User\ Guide.$ 

In this section, we will explain how to print several images already specified with DPOF print settings.

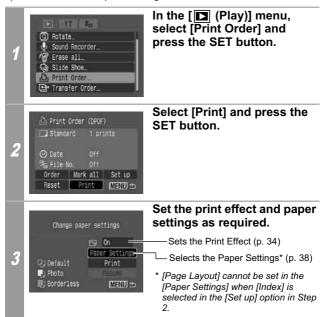

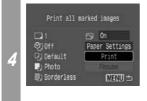

### Select [Print] and press the SET button.

- The image will start to print and, when it is completely finished, the display will revert to the standard playback mode.
- If the MENU button is pressed, the display will revert to the print order screen in Step 2 and printing will not take place.
- To print the date, set the [Date] setting in [Set up] on the screen in Step 2 to [On]. You cannot set the date in Step 3.
- When the print type is set to [Index], both the [Date] and [File No.] cannot be printed depending on the printer.
- When the print type is set to [Standard], the [File No.] cannot be printed.
- · You cannot print movies.

#### **Cancel Printing**

 To cancel printing between images printed, press the SET button. A confirmation dialog appears. Select [OK] and press the SET button. The printer will stop printing the current image and eject the paper.

#### **Restarting Printing**

- Select [Resume] and press the SET button. The remaining images can be printed.
- Printing cannot be restarted under the following circumstances.
  - If the print settings have been changed before restarting.
  - If the image for which the print settings were set has been deleted before restarting.
  - If there was very little free space on the memory card when the printing was canceled.

If these circumstances apply, you can select [Print] and reprint starting from the first image.

 If printing is canceled because the camera battery is depleted, replace with a fully charged battery pack or new batteries, then turn the camera power on again.

If you intend to use an extended period of time, you are recommended to power the camera with a compact power adapter (sold separately).

#### **Printing Errors**

- An error message appears if an error occurs for some reason during the printing process. When the error is resolved, printing will automatically resume. If printing does not resume, select [Continue] and press the SET button. If [Continue] cannot be selected, select [Stop], press the SET button and restart the print job. See List of Messages (p. 46) for details.
- On printers equipped with an operation panel, an error number or message displays on the panel. Please refer to the printer user guide for the remedies corresponding to the error numbers or messages.

#### **List of Messages**

The following messages may appear on the camera LCD monitor if an error occurs during a camera and printer connection. (Depending on the printer, some messages may not appear.)

- Please refer to the printer's user guide for the appropriate remedies.
  - : Printing restarts if you select [Continue] and press the SET button. For the remedies to other messages that might appear, refer to your printer's user guide.

| No Paper                                                                                           | There is no paper set in the printer. If you are using a printer equipped with a photo paper cassette, specify the paper feed location using the Paper Feed switch.                                                                                                    |
|----------------------------------------------------------------------------------------------------|----------------------------------------------------------------------------------------------------|
| Paper Jam                                                                                          | The paper jammed during printing. Select [Stop] to cancel printing. After removing the paper, set some paper again and press the <b>RESUME/CANCEL</b> button on the printer.                                                                                                    |
| Paper Error                                                                                        | The paper is not correctly set in the printer. Also open the paper output tray if it is closed.                                                                                                    |
| No Ink                                                                                             | The ink tank has run out of ink or there is no ink tank in the printer.                                                                                                    |
| Low ink level                                                                                      | The ink tank needs to be replaced soon. Prepare a new ink tank. If you select [Continue] in the error screen, you can restart printing.                                                                                                    |
| Waste tank full                                                                                    | You can restart printing if you select [Continue] in the error screen. Please request replacement of the waste tank (waste ink absorber) from the shop where you purchased the printer or your nearest Canon Customer Support center listed in the Contact List provided with the printer or in the user guide. |
| Ink Error Check the level of the printer's ink and the con of the waste tank (waste ink absorber). |                                                                                                    |

| Printer error           | Disconnect the cable from the printer and turn off<br>the printer power. Then reconnect the cable and<br>turn on the printer. If the error persists, please<br>consult the dealer where you purchased your<br>printer or your nearest Canon Customer Support<br>center (listed in the Contact List provided with the<br>printer).                          |
|-------------------------|----------------------------------------------------------------------------------------------------|
| Printer in use          | The printer is in use now. The printer automatically starts printing the images from the camera after completing the current printing.                                                                                                    |
| Paper lever error       | Adjust the paper thickness lever to the proper position.                                                                                                    |
| Printer cover open      | Close the printer cover securely.                                                                                                    |
| No print head           | No print head is installed in the printer.                                                                                                    |
| Hardware Error          | Check whether or not an error other than a paper or ink error has occurred. Or check the printer's battery level when using a battery-operated printer.                                                                                                    |
| File Error              | You tried to print an image that is not compatible with <i>PictBridge</i> . Some images that have been recorded with another camera or modified using a computer cannot be printed.                                                                                                    |
| Incompatible paper size | Paper of a different size than the specified paper size is set to the printer. Select [Continue] on the error screen to display the paper size setting screen. Correct the paper size using the screen (only the selectable paper sizes appear on the screen).                                                                                             |
| Print error             | Check that the correct paper size is selected. If this error message appears even when the correct paper size is set, turn off the printer, then turn it on again. If the error persists, please consult the dealer where you purchased your printer or your nearest Canon Customer Support center (listed in the Contact List provided with the printer). |
| Check print settings    | Unprintable settings are included. Select [Continue] on the error screen to display the print order screen. Check the print settings (only the printable settings appear on the screen), change the settings if necessary, then print again.                                                                                                    |

## Printing with Non-Canon, PictBridge Compliant Printers

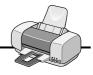

#### **Printing**

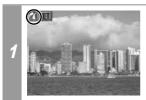

Make sure that displays in the upper left corner of the LCD monitor.

After this step, follow the procedures in the section Printing with Bubble Jet Printers (PIXMA series/ SELPHY DS series) using PictBridge (p. 30) to print your images.

#### However, the following menu options cannot be set.

- Print Effect (p. 34): [Vivid], [NR], [Vivid+NR]
- Paper Size (p. 38): [A3+/13 x 19] and [5" x 7"] or [13 x 18cm]

Please also refer to the user guide that came with your printer.

# Printing with SELPHY CP Series Printers using Canon Direct Print

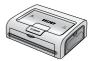

#### **Printing**

#### **Easy Print**

You can print images by pressing only one button after connecting the camera to the printer.

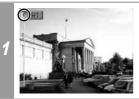

Make sure that ☑ displays in the upper left corner of the LCD monitor.

Display the images you wish to print and press the  $\square \square \sim$  button.

If you wish to change the print settings, see *Print after Changing the Print Settings* below.

#### **Print after Changing the Print Settings**

You can change the print settings before printing.

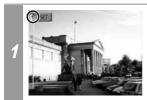

Make sure that ☑ displays in the upper left corner of the LCD monitor.

If displays on the LCD monitor, please refer to Printing with SELPHY CP Series Printers using PictBridge (p. 10).

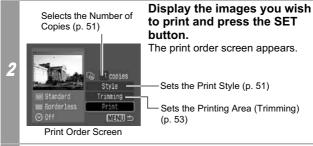

- Select print settings as required.
- Select [Print] and press the SET button.

  If you press the MENU button, the display will revert to the standard playback mode and printing will not take place.
- · You cannot print the RAW images.
- It may not be possible to play back or print images shot with a different camera.

#### **Cancel Printing**

 You cannot stop printing when printing only one copy of an image. If you are printing more than one copy or more than one image, you can cancel the rest of the printing by pressing the SET button. Once the current print is finished, a confirmation dialog appears. Select [OK] and press the SET button.

#### **Printing Errors**

 An error message appears if an error occurs for some reason during the printing process. Select [Stop] or [Resume] and press the SET button. See *List of Messages* (p. 65) for details. The [Resume] option may not appear with some types of errors. In that case, select [Stop].

#### **Selecting Print Settings**

#### **Setting the Number of Copies**

1

In the print order screen, select [ ] and set the number of prints.

1 to 99 copies can be set.

#### Setting the Print Style (Image, Borders and Date)

You can select from among the following print styles.

|         | Standard   | Prints one image per page.                         |
|---------|------------|----------------------------------------------------|
| Image   | Multiple*  | Prints eight copies of the same image on one page. |
|         | ID Photo   | Prints a specified print size (p. 56).             |
| Borders | Borderless | Prints right to the edges of the paper.            |
| Borders | Bordered   | Prints with a border.                              |
| Date    | On         | Adds the date to the print.                        |
|         | Off        | Prints without the date.                           |

<sup>\*</sup> This option can only be selected when printing on credit card size paper.

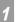

### In the print order screen, select [Style] and press the SET button.

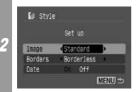

Select [Image], [Borders], or [Date].

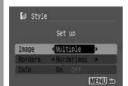

3

#### Select settings as needed.

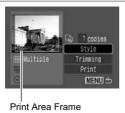

# Press the MENU button to end the setting selection process.

With borderless or multiple prints, the top, bottom and sides of the image may be cropped slightly. If you have not specified a trimming setting, a frame will appear around the area of the image that will be printed, allowing you to check the portion that will be cropped.

If you select an image which has had the shooting date embedded in it using a camera with the Postcard Print mode, [Date] in the [Style] menu will be set to [Off]. If you set [Date] to [On], dates will appear twice on the printed image.

- When printing multiple prints, the [Borders] and the [Date] cannot be set. (Images are printed without any date or borders.)
- Practically all of the image area displayed on the LCD monitor is printed on bordered prints.

#### **Setting the Printing Area (Trimming)**

You can specify which portion of an image gets printed. Please set the Print Style (Image, Borders and Date) before setting the trimming settings. If the print style is changed after having made the trimming settings, you must select the settings again.

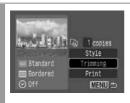

# In the print order screen, select [Trimming] and press the SET button.

The trimming frame will appear at the center of the image. If a trimming setting has already been selected for the image, the frame will appear around the previously selected portion.

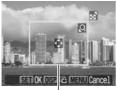

The trimming setting screen differs depending on the camera model. Ensure that the screen appears before selecting settings.

Trimming Frame

#### Trim the image.

#### Changing the Size of the Trimming Frame

- Press the zoom lever or the zoom button to adjust the size of the trimming frame.
- The trimming frame can be changed to a minimum selection of approximately half the displayed image (in width and height) or a maximum selection that is virtually the same size as the image.
- Expanding the trimming frame beyond its maximum size cancels the trimming setting.
- When printing an image that has been magnified using the trimming option, the image quality may become coarser and grainier depending on the level of magnification. If this happens, the trimming frame displays in red.

#### **Moving the Trimming Frame**

 Move the trimming frame using the omni selector or the up, down, right and left buttons.

#### **Rotating the Trimming Frame**

- You can rotate the trimming frame by pressing the DISP. (or DISPLAY) button.
- Press the SET button to close the setting menu. Pressing the MENU button cancels the settings.

- The trimming setting only applies to one image.
- The trimming setting is canceled with the following operations.
  - When you set the trimming settings for another image.
  - When you close the Print mode (when you turn the camera power off, change the camera mode, or detach the connection cable).
- The shooting date or part of the date which has been embedded in images using a camera with the Postcard Print mode may not be printed properly depending on the trimming setting.
- The selected image and border settings determine the shape of the trimming frame.
- Please use the LCD monitor to set the trimming settings. The trimming frame may not display correctly on a TV screen.

### Printing by Specifying the Print Size (ID Photo Print)

You can specify the print size and print portion of an image or a whole image as an ID photo\*.

\* Images printed with the ID Photo Print function may not be allowed as a formal certificate photo. Refer to the party (organization) or administration requiring the photo.

The print size can be specified for only L (Large) resolution images in the camera connected to the printer.

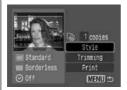

In the print order screen, select [Style] and press the SET button.

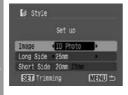

Select [Image], then select [ID Photo]. Specify the print size by selecting the length of the long side and the short side, then press the SET button.

Specify the size by selecting the length of the long side first, then the short side. See the next table for selectable combinations of the long side length and the short side length.

#### Selectable combination

#### : Available print size

#### Short Side

|      |       | 20 mm | 25 mm | 30 mm | 35 mm | 40 mm | 45 mm | 50 mm |
|------|-------|-------|-------|-------|-------|-------|-------|-------|
|      | 25 mm |       |       |       |       |       |       |       |
|      | 30 mm |       |       |       |       |       |       |       |
|      | 35 mm |       |       |       |       |       |       |       |
| a)   | 40 mm |       |       |       |       |       |       |       |
| Side | 45 mm |       |       |       |       |       |       |       |
| S    | 50 mm |       |       |       |       |       |       |       |
| g    | 55 mm |       |       |       |       |       |       |       |
| Long | 60 mm |       |       |       |       |       |       |       |
| _    | 70 mm |       |       |       |       |       |       |       |

|          | 1.4 inch | 1.5 inch | 1.8 inch | 2.0 inch |
|----------|----------|----------|----------|----------|
| 1.8 inch |          |          |          |          |
| 2.0 inch |          |          |          |          |

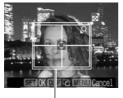

Trimming Frame

### Trim the image to specify the print area.

See Step 2 of Setting the Printing Area (Trimming) (p. 54) on how to trim the image.

The trimming setting screen differs depending on the camera model. Follow the steps according to the screen that displays on your camera.

4

Press the SET button to close the setting menu.

- The print size setting only applies to one image.
- The print size setting is canceled with the following operations:
  - When you set the print size settings for another image.
  - When you close the Print mode (when you turn the camera power off, change the camera mode, or detach the connection cable).
- The shape of the trimming frame varies depending on the specified print size.
- Use the LCD monitor to specify the print size settings. The trimming frame may not display correctly on a TV screen.

#### **Printing Movies (Movie Print)**

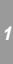

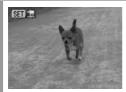

#### Select the movie you want to print, then press the SET button.

The movie control panel appears.

#### Single-frame

You can choose a single frame from a movie and print it on a sheet of paper.

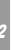

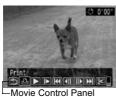

Display the frame you wish to print on the LCD monitor, select [1] (Print), then press the SET button.

Refer to Viewing Movies section of the Camera User Guide on how to display the movie frame you wish to print.

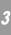

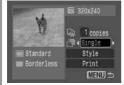

Select 🔄 and choose [Single].

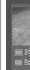

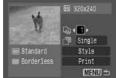

Select III and set the number of prints.

1 to 99 copies can be set.

#### 5

#### Select [Print] and press the SET button.

#### Sequence-frame

You can print movie frames selected automatically at fairly regular intervals on a sheet of paper.

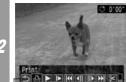

Select [1] (Print) and press the SET button.

Movie Control Panel

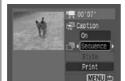

Select and choose [Sequence].

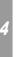

3

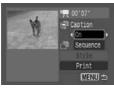

If necessary, select [On] or [Off] in [ (Caption).

If you set (Caption) to [On], you can print the file number and the elapsed time of the frame at the same time.

5 Select [Print] and press the SET button.

It may not be possible to play back or print movies shot with a different camera.

- If you press the had button instead of the **SET** button in Step 1, movie print begins. In this case, printing will be done with the last settings.
- The number of printed movie frames per sheet of paper with [Sequence] is determined by the paper size shown as follows: (Depending on the number of seconds in the movie, there are cases when the number of frames indicated below will not be printed.)
  - · Credit card size: 20 frames
  - · L size: 42 frames
  - · Postcard size: 63 frames
  - Wide size: 63 frames
- Selecting [Style] and pressing the SET button in Step 4 will allow [Image] (excluding [ID Photo]) and [Borders] to be selected.

However, [Style] cannot be set (p. 60) when [Sequence] is selected

#### **Printing with DPOF Print Settings**

For instructions on how to set DPOF print settings, please refer to the DPOF print settings section of the Camera User Guide.

In this section, we will explain how to print several images already specified with DPOF print settings.

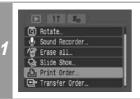

In the [ (Play)] menu, select [Print Order] and press the SET button.

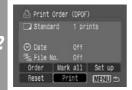

Select [Print] and press the SET button.

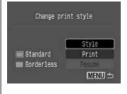

### Set the print style settings as required.

- See Setting the Print Style (Image, Borders and Date) (p. 51).
- A print style cannot be set if [Set up] on the screen in Step 2 is set to [Index].

3

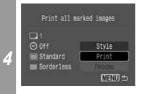

#### Select [Print] and press the SET button.

- The image will start to print and. when it is completely finished, the display will revert to the standard playback mode.
- If the **MENU** button is pressed. the display will revert to the print order screen in Step 2 and printing will not take place.
- To print the date, set the [Date] setting in [Set up] on the screen in Step 2 to [On]. You cannot set the date to print with the [Style] menu in Step 3.
- When the print type is set to [Index], the [Date] cannot be printed.
- When the print type is set to [Standard], the [File No.] cannot be printed.
- The ID photo print function cannot be used.
- The maximum number of images printed on one page in the Index print type depends on the selected paper size.
  - · Credit card size: 20 images
  - L size: 42 images
  - Postcard size: 63 images
  - · Wide size: 63 images

#### Cancel Printing

• To cancel printing between images printed, press the SET button.

Once the current print is completed, a confirmation dialog appears. Select [OK] and press the SET button.

#### **Restarting Printing**

- Select [Resume] and press the SET button. The remaining images can be printed.
- Printing cannot be restarted under the following circumstances.
  - If the print settings have been changed before restarting.
  - If the image for which the print settings were set has been deleted before restarting.
  - If there was very little free space on the memory card when the printing was canceled.
  - If these circumstances apply, you can select [Print] and reprint starting from the first image.
- If printing is canceled because the camera battery is depleted, replace with a fully charged battery pack or new batteries, then turn the camera power on again.
  - If you intend to use an extended period of time, you are recommended to power the camera with a compact power adapter (sold separately).

#### **Printing Errors**

- An error message appears if an error occurs for some reason during the printing process. Select [Stop] or [Resume] and press the SET button.
  - \* The [Resume] option may not appear with some types of errors. In that case, select [Stop].

#### **List of Messages**

The following messages may appear on the camera's LCD monitor when an error occurs during a camera and printer connection. (Depending on the printer model, some messages may not display.)

• Please refer to the printer's user guide for solutions.

| No Paper                     | Paper cassette is incorrectly inserted or out of paper. Or the paper feed is not operating correctly.                                                                                                 |
|------------------------------|----------------------------------------------------------------------------------------------------|
| No lnk                       | The ink cartridge has not been inserted or has run out of ink.                                                                                                    |
| Incompatible paper size      | Wrong paper size is loaded in the printer.                                                                                                    |
| Incompatible ink size        | Wrong ink cassette size is loaded in the printer.                                                                                                    |
| Ink Cassette Error           | The ink cassette is experiencing a problem.                                                                                                    |
| Paper and ink do not match   | The paper and ink are from different sets.                                                                                                    |
| Paper Jam                    | The paper jammed during printing.                                                                                                    |
| Paper has been changed       | Paper was changed after the print style was displayed.                                                                                                    |
| Recharge the printer battery | The printer's battery pack is depleted.                                                                                                    |
| Communication<br>Error       | The printer is experiencing a data transmission error.                                                                                                    |
| Readjust trimming            | You attempted to print the image with a different style than the one used when the trimming settings were set.                                                                                        |
| Cannot Print!                | You attempted to print an image that was photographed with another camera, one recorded in a different data type, or one that has been edited on a computer.                                          |
| Could not print xx images    | You attempted to use the DPOF print settings to print xx images that were photographed with another camera, that have been recorded in a different data type, or that have been edited on a computer. |
|                              |                                                                                                    |

# Printing with Bubble Jet Printers using Bubble Jet Direct

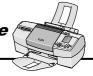

#### **Printing**

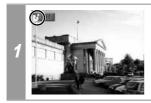

Make sure that displays in the upper left corner of the LCD monitor.

If displays, refer to Printing with Bubble Jet Printers (PIXMA series/ SELPHY DS series) using PictBridge (p. 30).

After this step, follow the procedures in the section **Printing with** SELPHY CP Series Printers using Canon Direct Print (p. 49) to print your images.

However, please note that some menus and precautions differ, as listed below.

See pages 50 and 63.

You cannot print movies or RAW images.

#### **Cancel Printing**

 To cancel printing between images printed, press the SET button. A confirmation dialog appears. Select [OK] and press the SET button.

The printer will stop printing the current image and eject the paper.

#### **Printing Errors**

- An error message appears if an error occurs for some reason during the printing process. When the error is resolved, printing will automatically resume. If printing does not resume, select [Continue] and press the SET button. If [Continue] cannot be selected, select [Stop], press the SET button and restart the print job.
- With printers equipped with an operation panel, the error number displays on the panel. Please refer to the printer user guide for the remedies corresponding to the error numbers.

#### See page 51.

#### Setting the Print Style

You can select from among the following print styles.

| Paper   |            | Select the paper size from the following: [Card #1], [Card #2], [Card #3], [LTR] or [A4]. For the usable paper type, please refer to the printer user guide. |
|---------|------------|----------------------------------------------------------------------------------------------------|
| Borders | Borderless | Prints right to the edges of the paper.                                                                                                    |
| Dorders | Bordered   | Prints with a border.                                                                                                    |
| Date    | On         | Adds the date to the print.                                                                                                    |
| Date    | Off        | Prints without the date.                                                                                                    |

- The ID photo print function cannot be used.
- If you select an image which has had the shooting date embedded in it using a camera with the Postcard Print mode, [Date] in the [Style] menu will be set to [Off]. If you set [Date] to [On], dates will appear twice on the printed image.

#### See page 63.

- To print the date, set the [Date] setting in [Set up] on the screen in Step 2 to [On]. You cannot set the date to print with the [Style] menu in Step 3.
- When the print type is set to [Index], the [Date] and [File No.] cannot be printed at the same time.
- When the print type is set to [Standard], the [File No.] cannot be printed.
- The ID photo print function cannot be used.

### Settings that Can Be Set with the Camera

### ☑ SELPHY CP Series Printers using PictBridge

| Print Options Selectable with the Camera |             |                       |          |  |  |
|------------------------------------------|-------------|-----------------------|----------|--|--|
|                                          | Date        |                       |          |  |  |
| Date/File No.                            | File No.    |                       |          |  |  |
|                                          | Both        |                       |          |  |  |
|                                          | Off         |                       |          |  |  |
|                                          | Default     |                       |          |  |  |
| Print Effect                             | Off         |                       |          |  |  |
|                                          | On          |                       |          |  |  |
|                                          | Default     |                       |          |  |  |
| Number of Prints                         | 1 to 99     |                       |          |  |  |
| Trimming                                 | •           |                       |          |  |  |
|                                          |             | CreditCard            |          |  |  |
|                                          | Paper Size  | 9 × 13 cm             |          |  |  |
|                                          |             | 10 × 14.8 cm          |          |  |  |
|                                          |             | 4" × 8" or 10 × 20 cm |          |  |  |
|                                          |             | Default               |          |  |  |
| Paper Settings                           | Page Layout | Bordered              |          |  |  |
|                                          |             | Borderless            |          |  |  |
|                                          |             | N-up                  | 2/4/(8*) |  |  |
|                                          |             | ID Photo              |          |  |  |
|                                          |             | Fixed Size            |          |  |  |
|                                          |             | Default               |          |  |  |
| Movies<br>(Movie Print)                  | Single      |                       |          |  |  |
|                                          | Sequence    |                       |          |  |  |

<sup>\*</sup> This option can only be selected when [CreditCard] size paper is set.

#### ☑ Bubble Jet Printers (PIXMA series/ SELPHY DS series) using PictBridge

(When a appears on the camera's LCD monitor during a connection)

Some settings are not available with certain cameras and printers.

| Print Options Selectable with the Camera |          |  |  |
|------------------------------------------|----------|--|--|
| Date                                     | Date     |  |  |
|                                          | Off      |  |  |
|                                          | Default  |  |  |
| Print Effect                             | Off      |  |  |
|                                          | On       |  |  |
|                                          | Vivid    |  |  |
|                                          | NR       |  |  |
|                                          | Vivid+NR |  |  |
|                                          | Default  |  |  |
| Number of Prints                         | 1 to 99  |  |  |
| Trimming                                 |          |  |  |
| Movies (Movie Prir                       | it)      |  |  |

| Paper Settings | Paper Size*1 | 4" × 6"               |          |
|----------------|--------------|-----------------------|----------|
|                |              | 5" × 7" or 13 × 18 cm |          |
|                |              | 8.5" × 11" or A4      |          |
|                |              | CreditCard            |          |
|                |              | A3                    |          |
|                |              | 13" × 19" or A3+      |          |
|                |              | Default               |          |
|                | Paper Type*2 | Photo                 |          |
|                |              | Fast Photo            |          |
|                |              | Default               |          |
|                | Page Layout  | Bordered              |          |
|                |              | Borderless            |          |
|                |              | N-up*3                | 2/4/9/16 |
|                |              | Default               |          |

<sup>\*1</sup> Paper sizes vary according to region.

<sup>\*2</sup> You can select [Plain] depending on the printer model.

<sup>\*3</sup> This option can be specified by selecting [4" x 6"] in [Paper Size].

## ☑ SELPHY CP Series Printers using Canon Direct Print☑ Bubble Jet Printers using Bubble Jet Direct

| Print Options Selectable with the Camera |          |                                                     | SELPHY<br>CP series<br>Printers<br>using<br>Canon<br>Direct Print | Bubble Jet<br>Printers<br>using<br>Bubble Jet<br>Direct |
|------------------------------------------|----------|-----------------------------------------------------|-------------------------------------------------------------------|---------------------------------------------------------|
| Number of Prints                         | 1 to 99  |                                                     | 0                                                                 | 0                                                       |
| Style                                    | Image    | 1 image                                             | 0                                                                 | -                                                       |
|                                          |          | Multiple                                            | 0                                                                 | -                                                       |
|                                          |          | ID Photo                                            | 0                                                                 | -                                                       |
|                                          | Paper    | Card #1, Card #2,<br>Card #3, Letter (LTR)<br>or A4 | _*                                                                | 0                                                       |
|                                          | Borders  | Bordered                                            | 0                                                                 | 0                                                       |
|                                          |          | Borderless                                          | 0                                                                 | 0                                                       |
|                                          | Date     |                                                     | 0                                                                 | 0                                                       |
| Trimming                                 |          |                                                     | 0                                                                 | 0                                                       |
| Movies<br>(Movie Print)                  | Single   |                                                     | 0                                                                 | -                                                       |
|                                          | Sequence |                                                     | 0                                                                 | -                                                       |

<sup>\*</sup> Paper size will be set automatically according to the paper cassette set to the printer.